Step 1) Go to<https://covid19relief.sba.gov/#/> and you will be taken to the "COVID-19 ECONOMIC INJURY DISASTER LOAN APPLICATION" Please be sure to read ALL information to help you make the appropriate decision for your business.

\*Your browser should show this

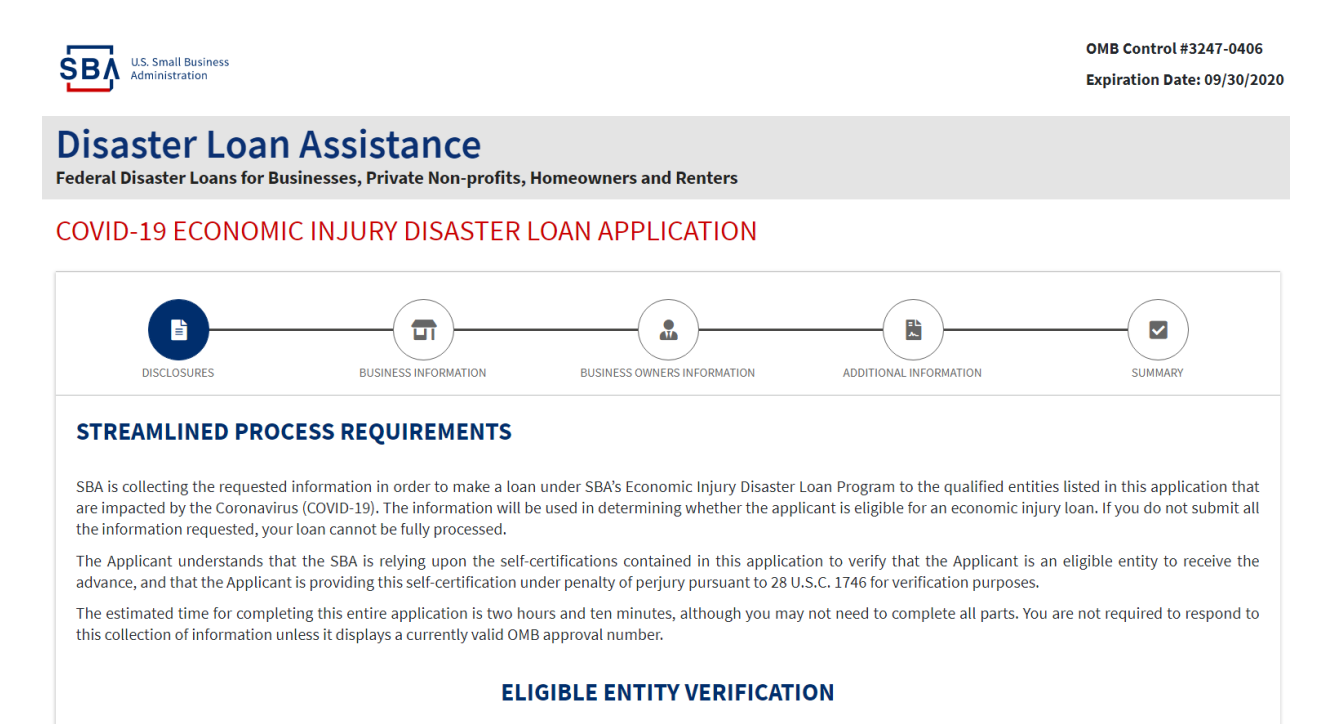

## Step 2) Select the option that best describes your business. Many small businesses fall under options 1 & 2.

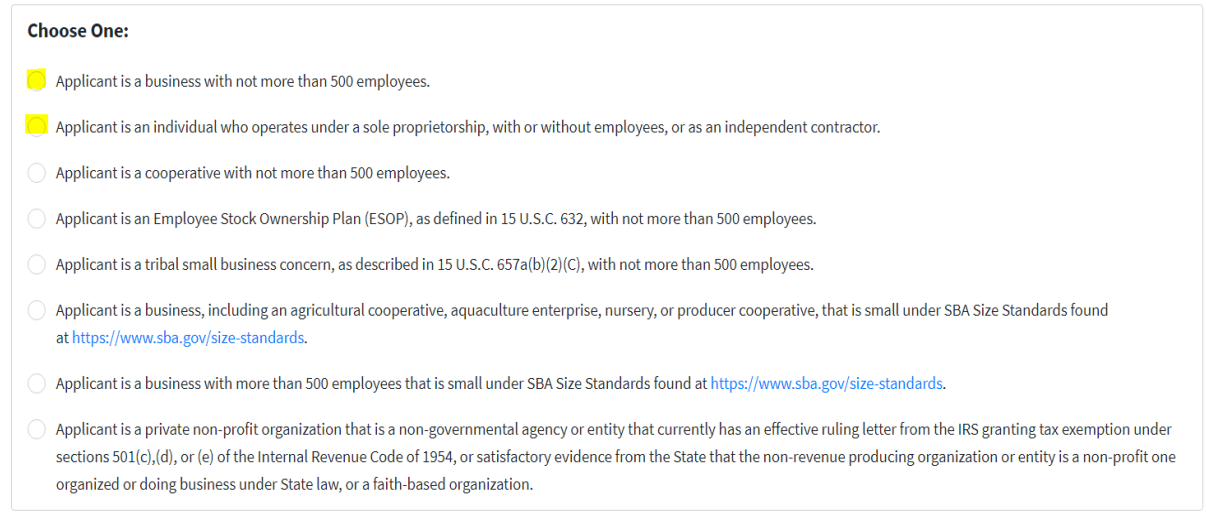

Step 3) Continue to review and answer all eligibility verification questions.

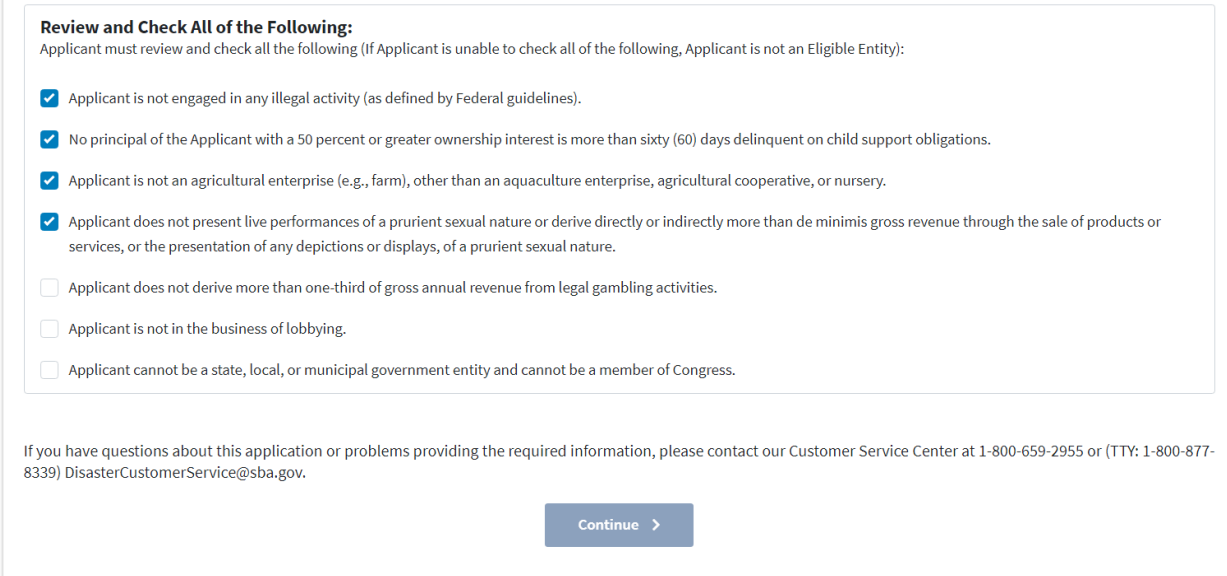

Step 4) Once all required fields have been filled out the "Continue" option will be available at the bottom of this screen. Click on the "Continue" option and you will be taken to the next page of the application

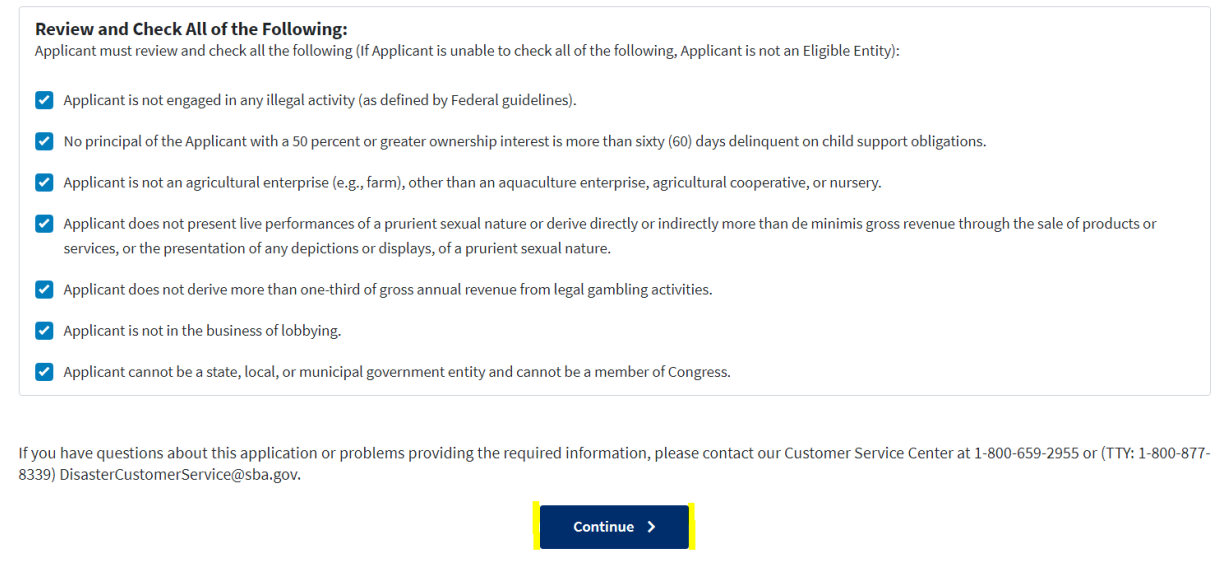

Step 5) Fill out All required fields with your business information. Fields will turn from **RED** to **GREEN** when completed successfully.

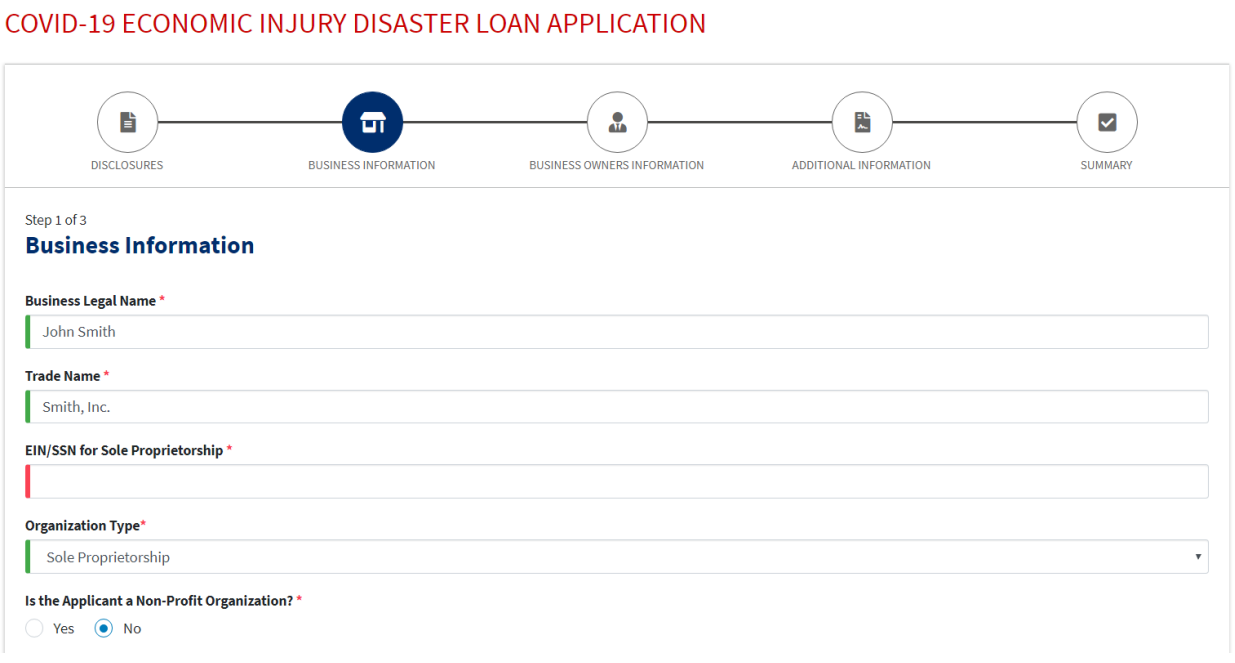

Step 6) Continue to fill out all required fields until the "Next" option becomes available at the bottom of the page. Click on the "Next" option and you will be taken to the next page of the application

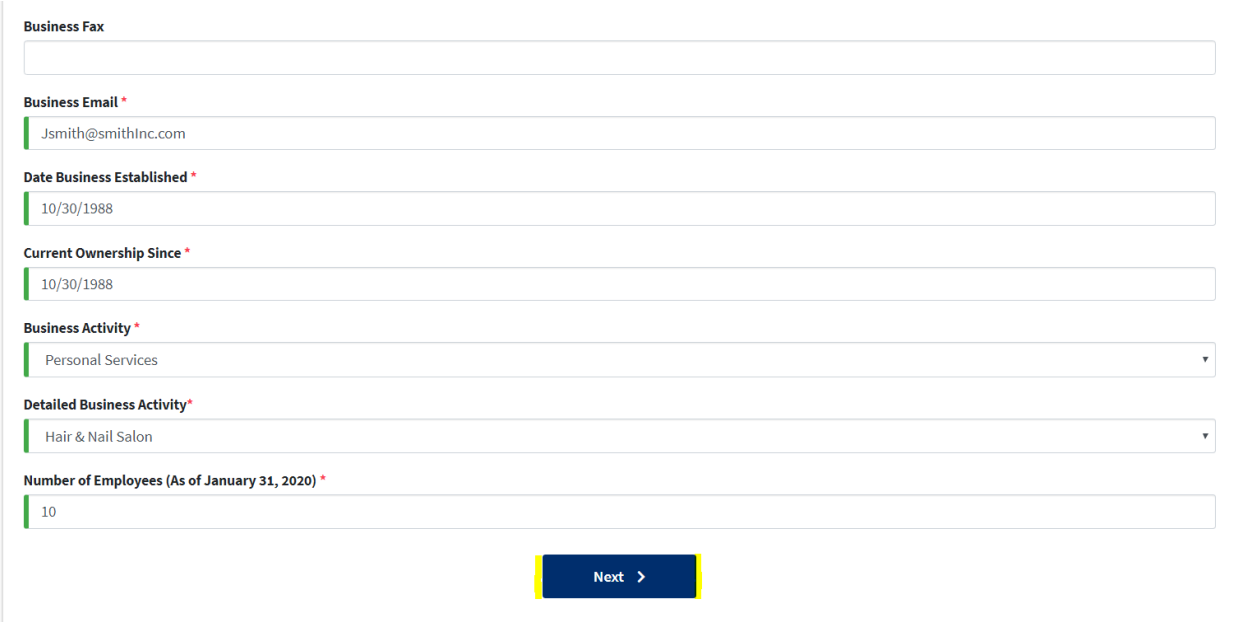

Step 7) Fill out All required fields with the business owners information. Fields will turn from **RED** to **GREEN** when completed successfully.

COVID-19 ECONOMIC INJURY DISASTER LOAN APPLICATION

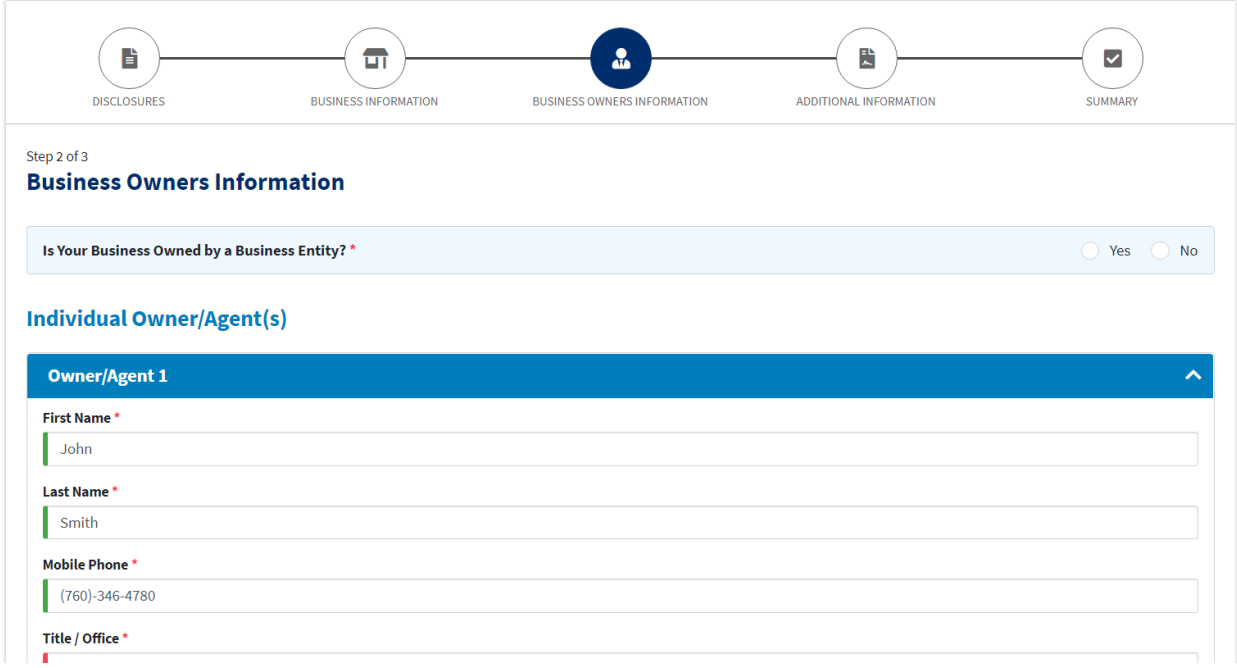

Step 8) Continue to fill out all required fields and add ALL additional owners when necessary. Once all required fields have been successfully filled in the "Next" option will become available. Click on the "Next" option and you will be taken to the next page of the application

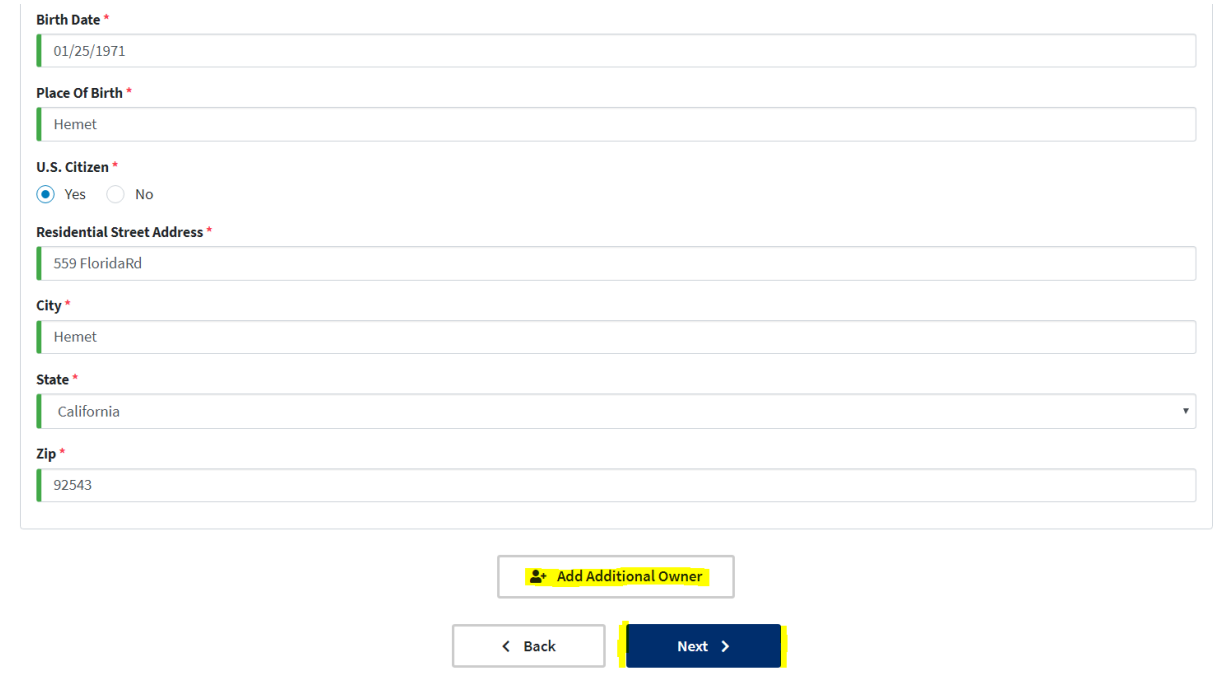

#### Step 9) Continue to answer All additional required information and continue to the bottom of the page.

### COVID-19 FCONOMIC INJURY DISASTER LOAN APPLICATION

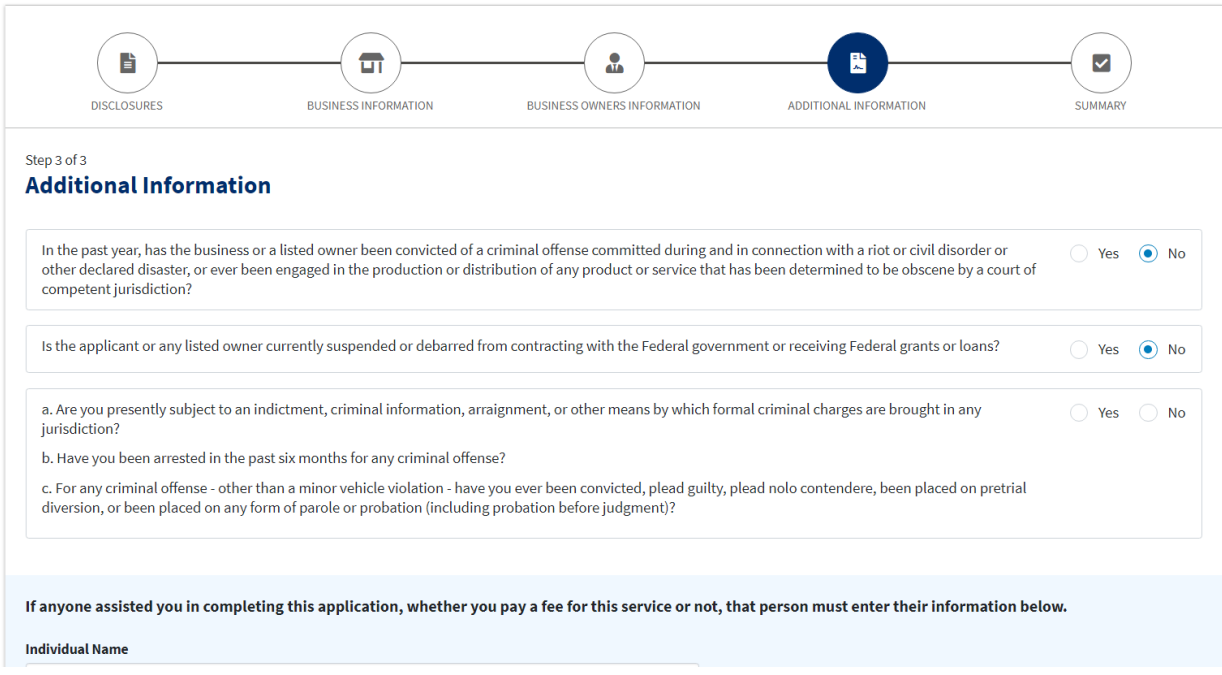

Step 10) If the \$10,000 advancement is needed for your business. Check the appropriate box and fill in the required field. Fields will turn from **RED** to **GREEN** when completed successfully.

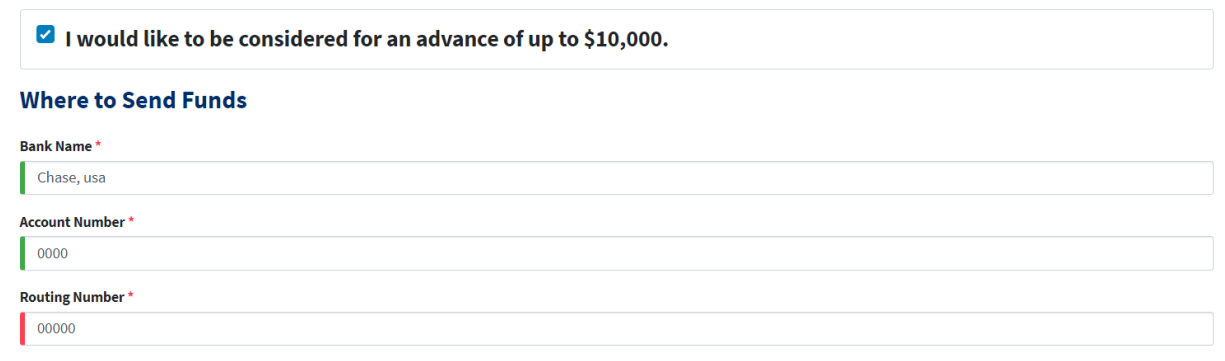

On behalf of the individual owners identified in this application and for the business applying for the loan:

I/We authorize my/our insurance company, bank, financial institution, or other creditors to release to SBA all records and information necessary to process this application and for the SBA to obtain credit information about the individuals completing this application.

If my/our loan is approved, additional information may be required prior to loan closing. I/We will be advised in writing what information will be required to obtain my/our loan funds. I/We hereby authorize the SBA to verify my/our past and present employment information and salary history as needed to process and service a disaster loan. I/We authorize SBA, as required by the Privacy Act, to release any information collected in connection with this application to Federal, state, local, tribal or nonprofit organizations (e.g. Red Cross Salvation Army, Mennonite Disaster Services, SBA Resource Partners) for the purpose of assisting me with my/our SBA application, evaluating eligibility for additional assistance, or notifying me of the availability of such assistance.

I/We will not exclude from participating in or deny the benefits of, or otherwise subject to discrimination under any program or activity for which I/we receive Federal financial assistance from SBA, any person on grounds of age, color, handicap, marital status, national origin, race, religion, or sex.

I/We will report to the SBA Office of the Inspector General, Washington, DC 20416, any Federal employee who offers, in return for compensation of any kind, to help get this loan approved. I/We have not paid anyone connected with the Federal government for help in getting this loan.

Step 10) After all required fields have been correctly filled in and all boxes have been checked the "Next" option will become available. Click on the "Next" option and you will be taken to the final page of the application

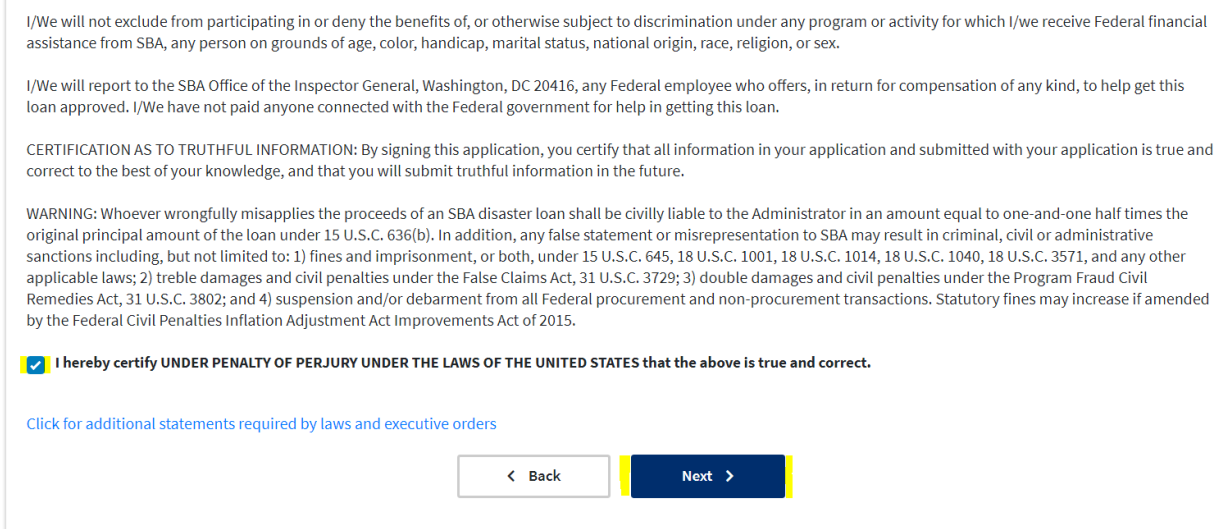

Step 11) Review all of your business information to ensure it is correct and make any final edits or corrections on this page. Each individual section will have an "Edit" option at the top right.

# COVID-19 ECONOMIC INJURY DISASTER LOAN APPLICATION

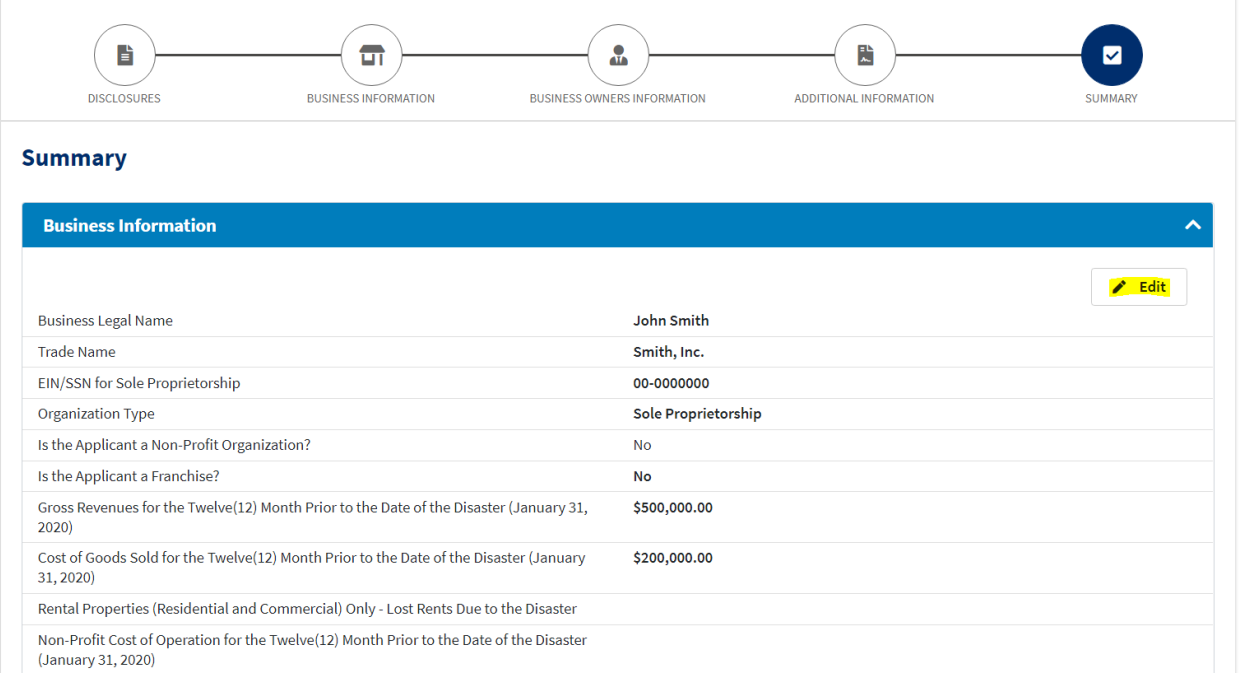

Step 12) After all corrections have been made, you will be asked to verify that you are not an A.I. program, then the "Submit" option will become available. Click the "Submit" option.

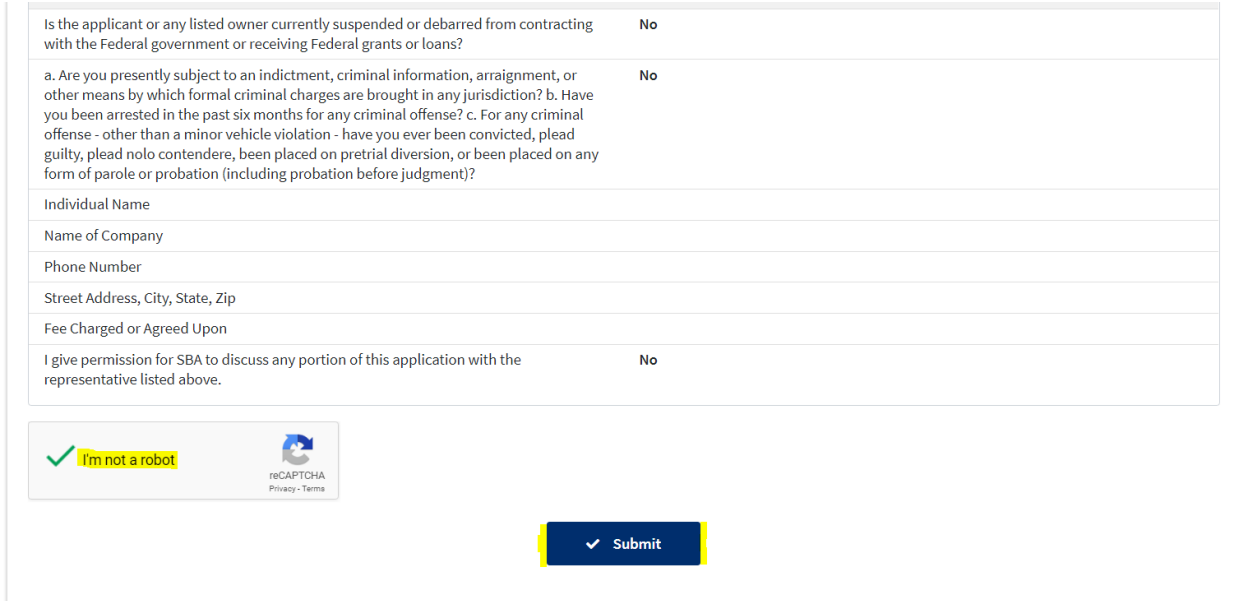

Step13) Once you've clicked the "Submit" option you will be directed to the next screen where you will be given an application number and additional information

#### COVID-19 ECONOMIC INJURY DISASTER LOAN APPLICATION

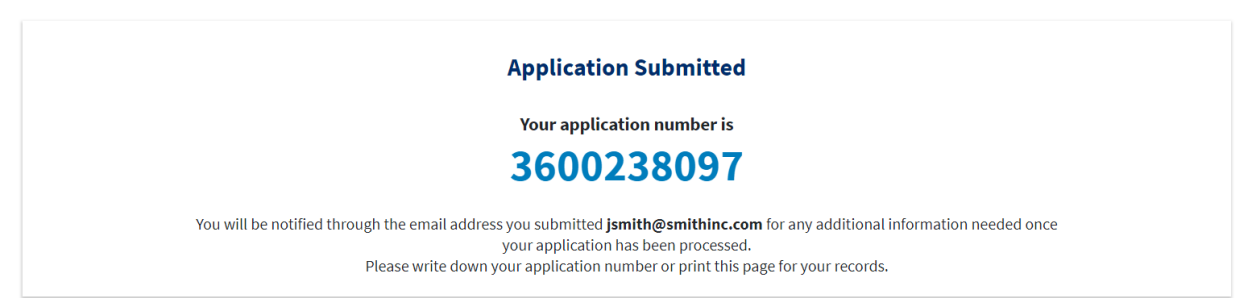